## **How to Give AAD Application Authorization**

An AAD Application-level Authorization is needed to:

- Sync users' profile information from AAD to MSPbots' User Management settings. This information includes:
	- User's full name
	- Email address
	- Position and department
	- <sup>o</sup> Reporting manager
- Eliminate the need to add and modify existing users manually using the Sync Teams User function available in the User Management section.
- Display the user's avatar in the Attendance dashboard and make it easier for the team to know each member's attendance status.

## To give AAD Authorization:

1. On the MSPbots app menu, navigate to **Settings**.

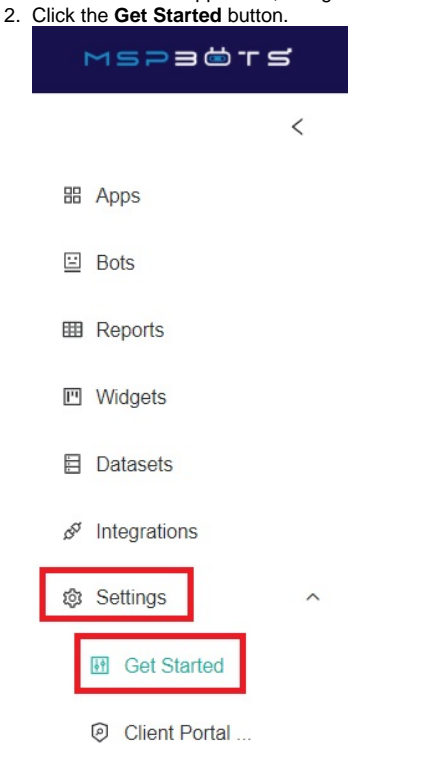

- A User Managemen...
- 3. The Get Started tab appears. Click number **2** on the progress line on the right.

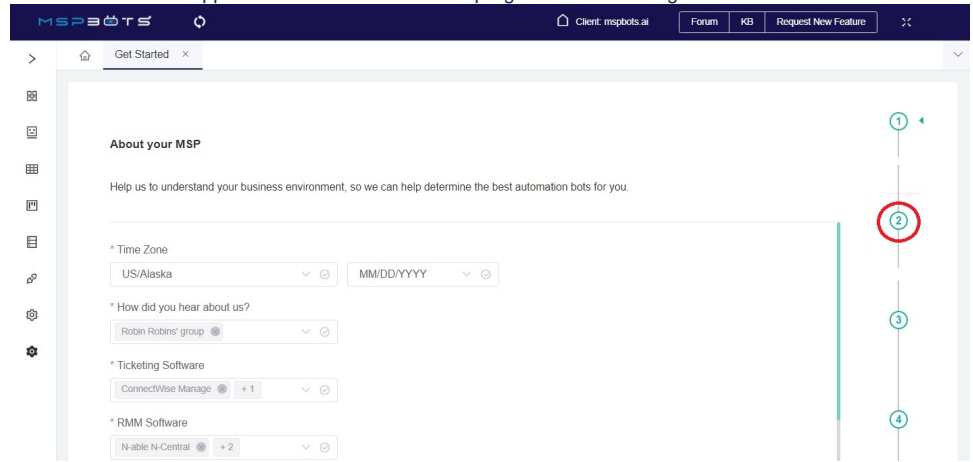

4. When the Authorize AAD section appears, click the **Authorize AAD** button. This will open the Windows login window.

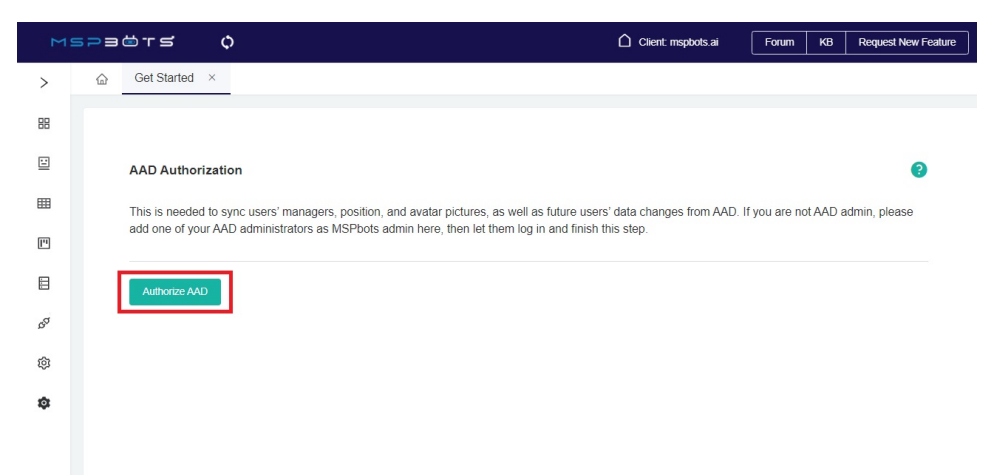

5. Choose the AAD account which you want to use and sign in with the correct details. If you are not an AAD admin, let your admin use their account to finish this step.

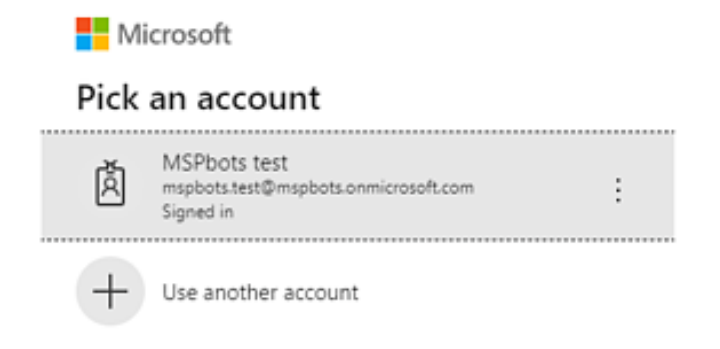

6. The following message appears if the authorization is successful.

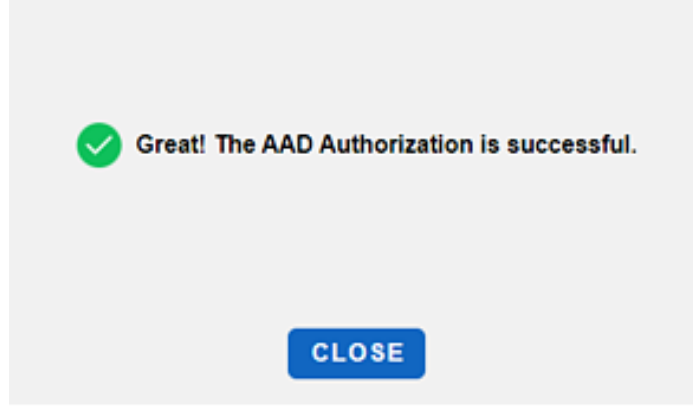

If the authorization failed or if you are having problems with this procedure, reach out to [support@mspbots.ai](mailto:support@mspbots.ai).